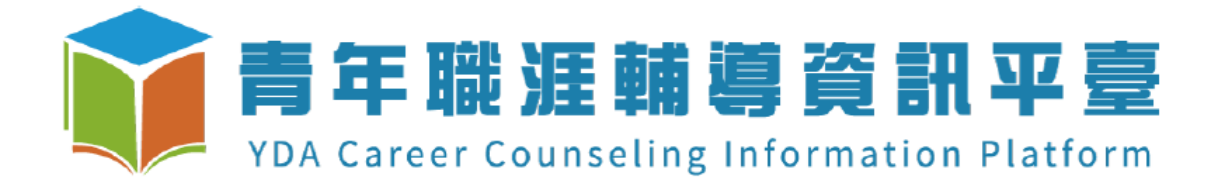

# 112 年全國大專校院職涯輔導學生心得競賽辦法 「青年夢想養職廠」 系統操作說明文件

### 目錄

 $\epsilon$ 

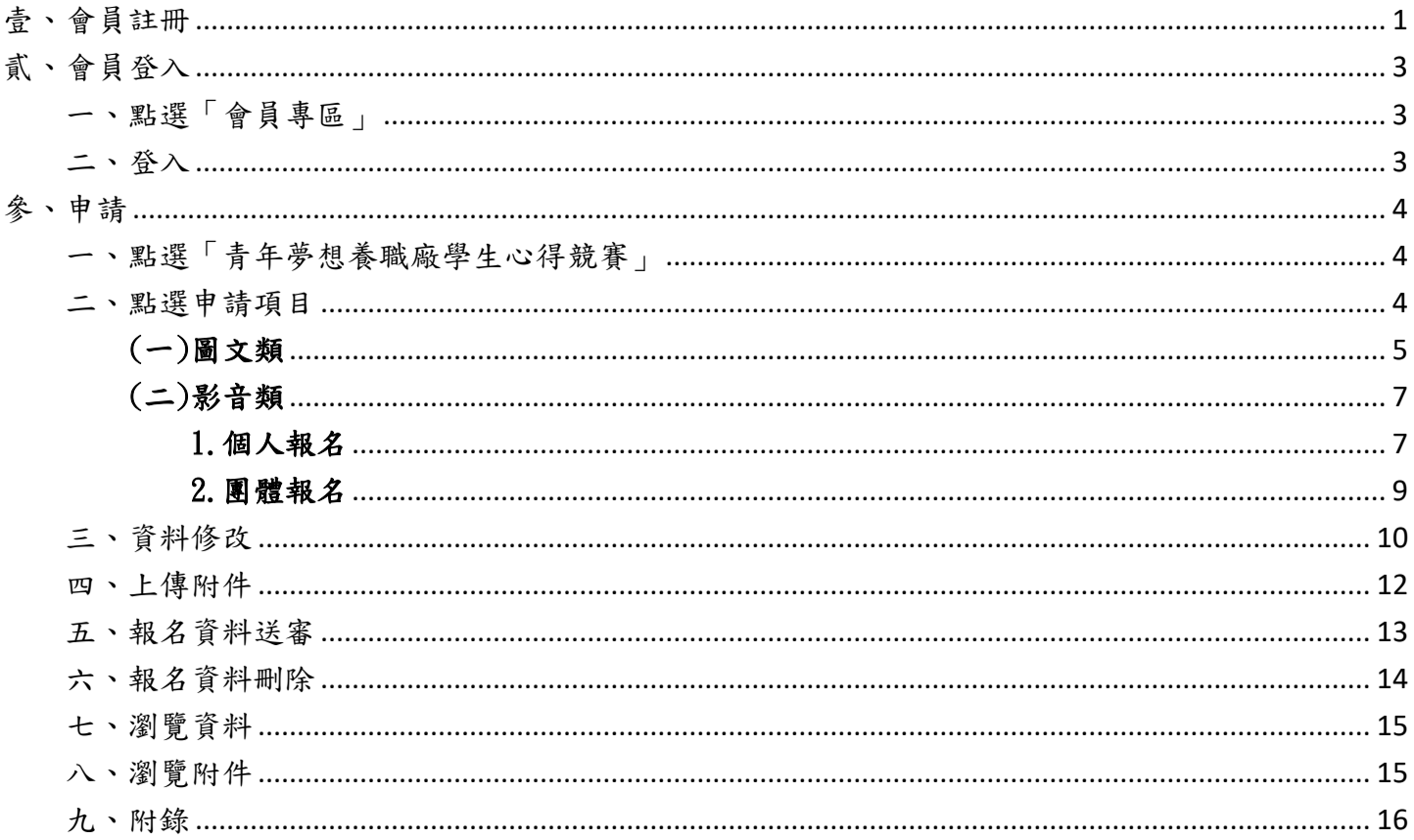

<span id="page-2-0"></span>壹、 會員註冊

青年職涯輔導資訊平臺 登入/甲會員專區 關於我們 網站導覽 站內搜尋 活動報名 召集學校 110年職涯輔導補助計畫成果分享會 Career<br>Development 敷佐化科技  **瑞輔 〇 距離** 主辦機關: 第7 教育部青年發展署 承辦學校: 《 遠東科技大學

點選「登入」

點選「註冊帳號」

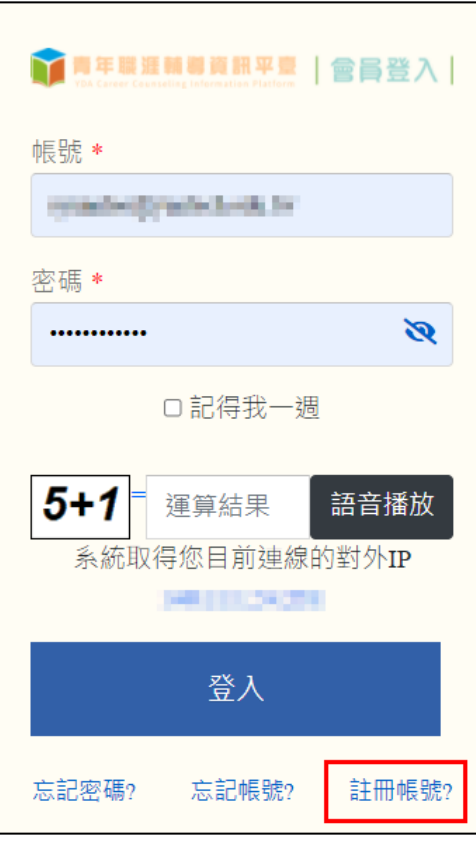

填入會員註冊資料,身分類別選擇「在學生」,確認資料無誤後按「註冊」。

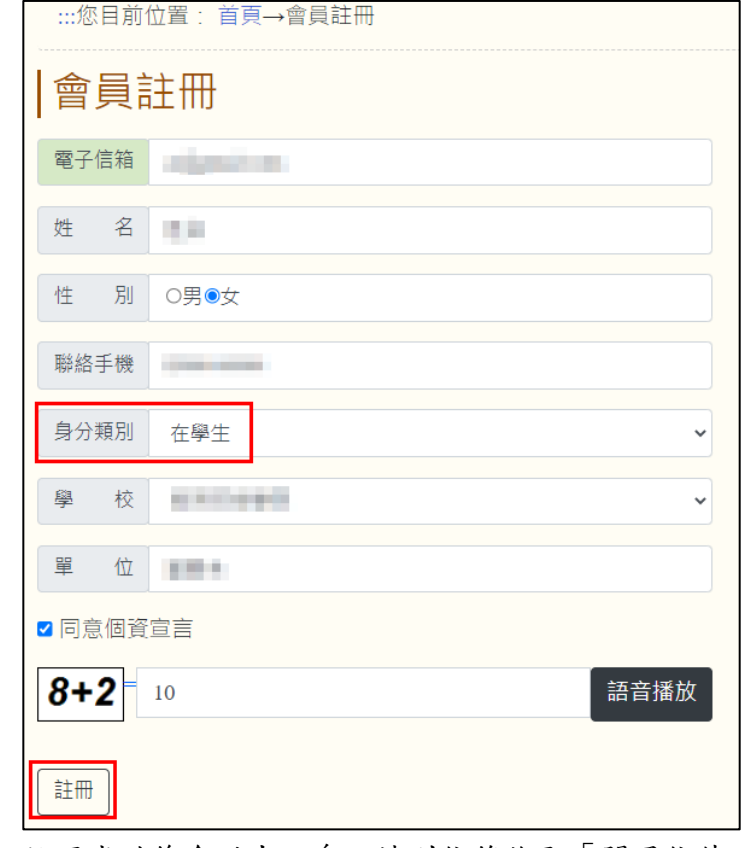

註冊成功後會跳出訊息,請到信箱收取「開通信件」。

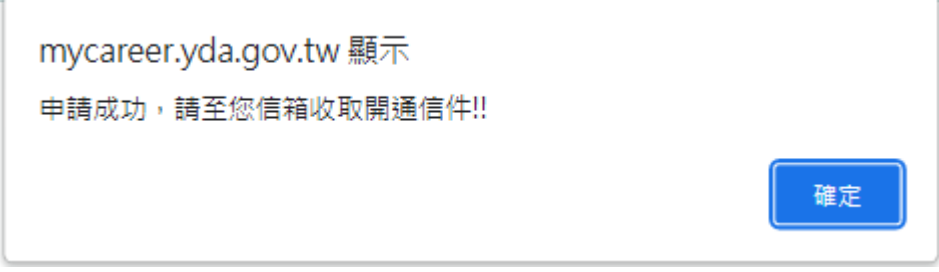

## <span id="page-4-0"></span>貳、 會員登入

<span id="page-4-1"></span>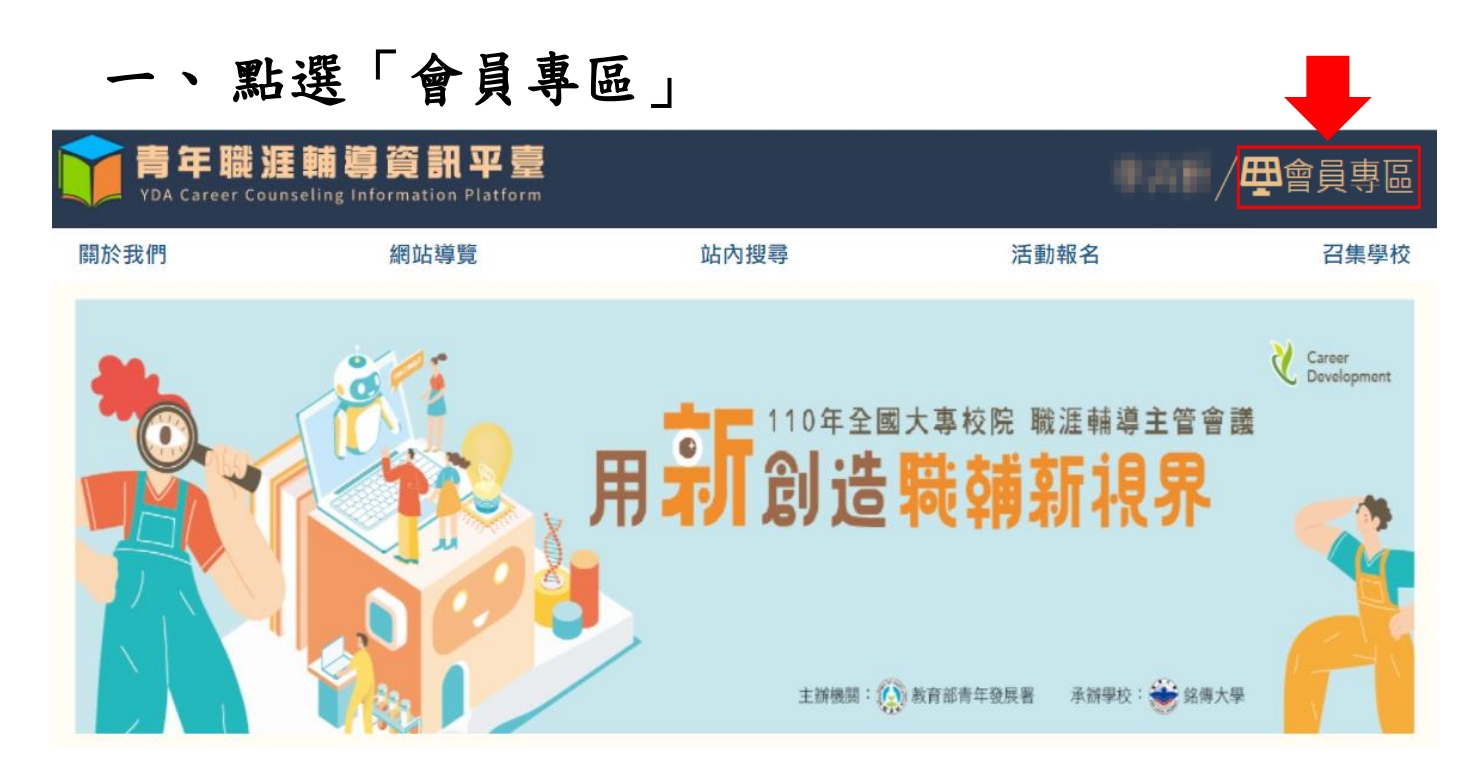

<span id="page-4-2"></span>二、 登入

#### 輸入帳號、密碼及運算結果後,點選「登入」。

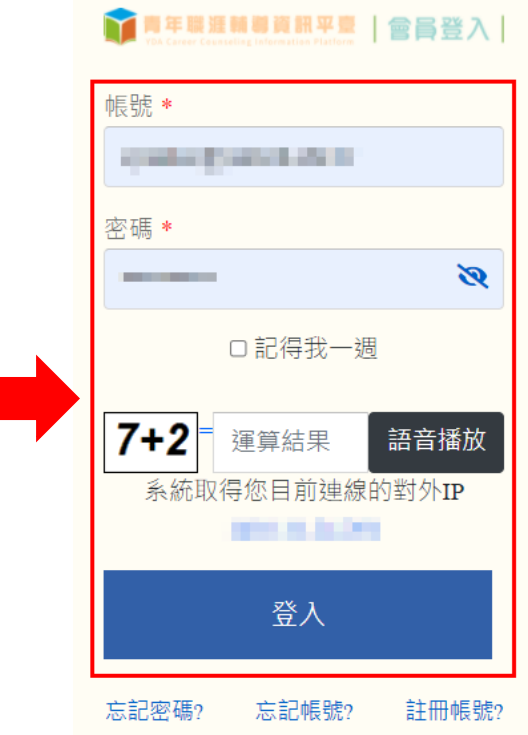

<span id="page-5-0"></span>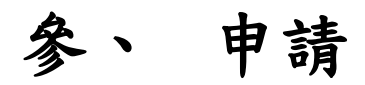

### <span id="page-5-1"></span>點選「青年夢想養職廠學生心得競賽」

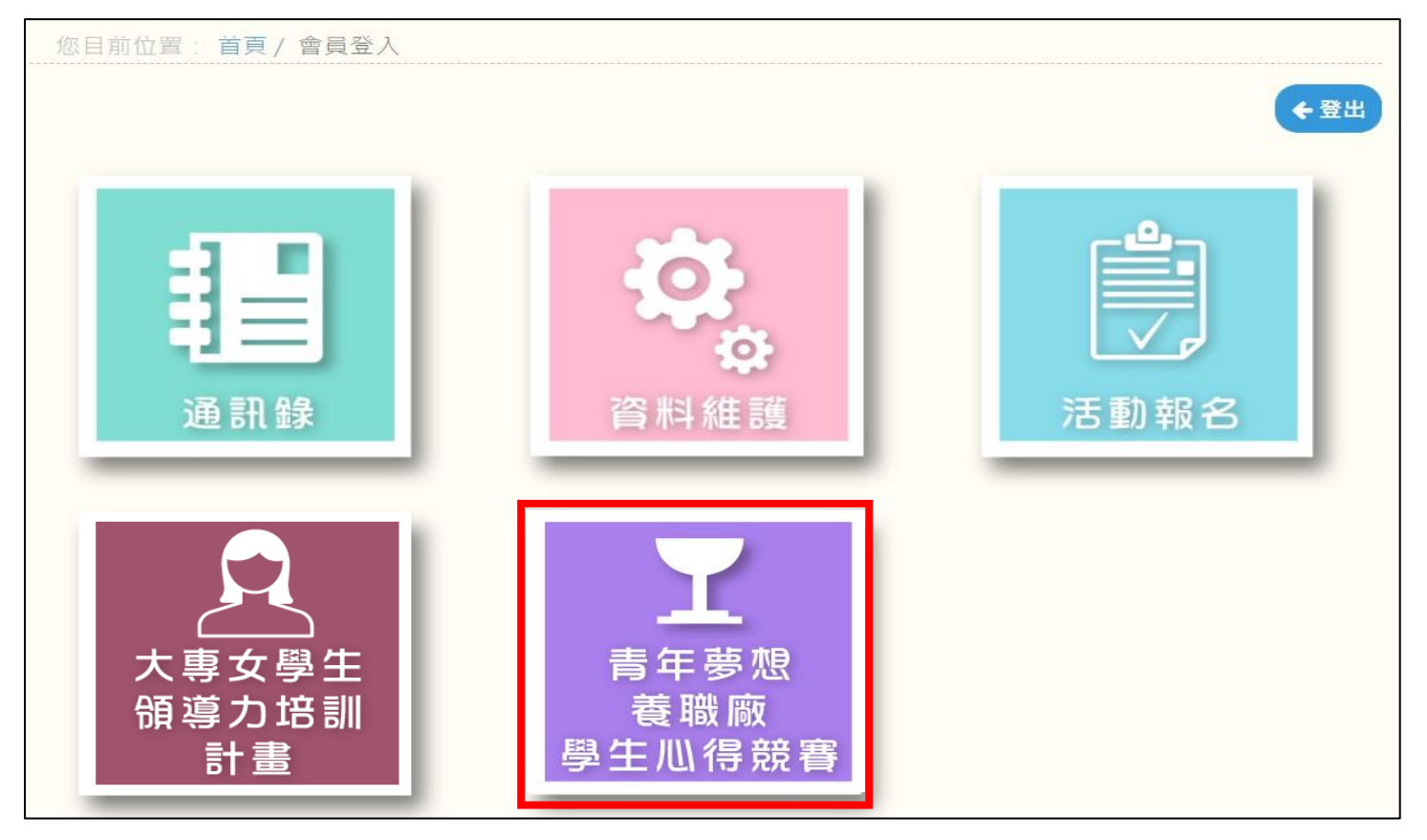

### <span id="page-5-2"></span>二、 點選申請項目

#### 根據報名類別,點擊"新增圖文類"或 "新增影音類"

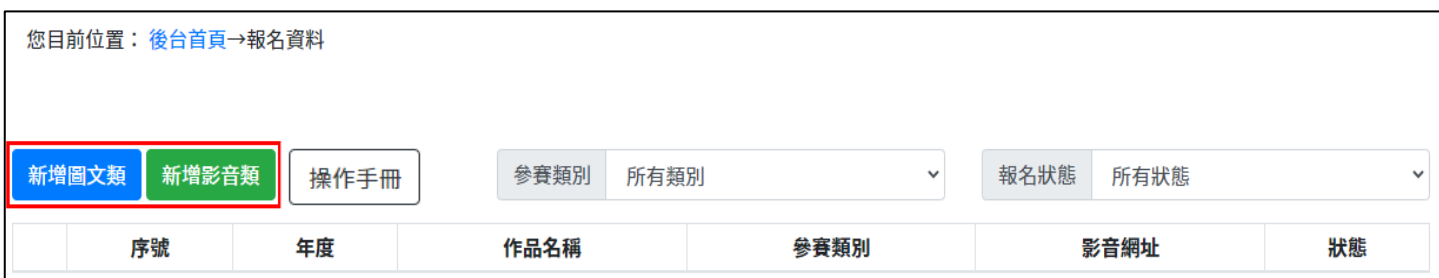

<span id="page-6-0"></span>需先同意【著作權約定聲明、讓與及切結書】、【個人資料蒐集、處理及利用同意書】才會進到報名資

料。

### 著作權約定聲明、讓與及切結書

本人(或團隊)參加青年署、東海大學舉辦之【112年大專校院職涯輔導學牛心得競賽】,願意導守及同意主 辦機關、承辦單位之競賽各項相關規定。

一、本人(或團隊)聲明確已詳閱、注意競賽簡章、規則、相關附件與賽事公告,且無異議。

- ^ 本人(或團隊)擔保、切結本著作為本人所自行獨立創作,絕無侵害他人智慧財產權之情事。本著作於 競賽或展示期間,若確有侵害他人著作權、專利權之實,本人對於主辦機關取消本人參賽資格、獲獎資格絕 無異議;並同意按主辦機關與承辦單位規定繳回獎金、獎狀。

三、本人(或團隊)聲明參賽(得獎)若有涉及著作權或其他糾紛,願自負相關法律責任,概與主辦機關與 承辦單位無涉。如造成主辦機關與承辦單位損害者,聲明願負擔民、刑事相關責任。

四、本人(或團隊)聲明參賽作品無抄襲且無一稿兩投情形,若經查證屬實,主辦機關與承辦單位得取消參 賽資格;若得獎後遭舉發並杳證屬實,得取消得獎資格,並同意按主辦機關與承辦單位規定繳回獎金、獎 狀。

五、本人(或團隊)同意主辦機關與承辦單位得就本著作及本人肖像及創作過程進行攝、錄影與文字記錄, 且同意提供相關資料並授權主辦機關與承辦單位使用之,以作為本活動、賽事公開推廣及宣傳使用。 六、若獲獎,本人(或團隊)願將作品著作財產權全部讓與主辦機關與承辦單位,並放棄行使著作人格權, 同時,將配合本案活動宣傳及展覽。

本人(或團隊)已詳閱並了解本切結書內容,且同意上述事項。

### 個人資料蒐集、處理及利用同意書

教育部青年發展署(以下簡稱本署)謹依個人資料保護法(以下簡稱個資法)第8條規定告知下列事項,敬請 詳閱:

一、依據個人資料保護法,本同意書之目的係為保障參賽者的隱私權益,參賽者所提供予本署之個人資料, 受本署妥善維護並僅於本署管理、推廣與執行業務之合理範圍內使用。本署將保護參賽者的個人資料並避免 損及其權益。

I、蒐集目的:【112年大專校院職涯輔導學生心得競賽】報名、活動通知與聯繫、評選、領獎及成果發表。 三、個人資料類別:含姓名、地址、電話、電子郵件、學校系(科)級/任職單位。

四、個人資料利用期間:參賽者所提供之個人資料於活動起始日至本活動結束後3年。得獎者部分須另提供學 生證(正、反面)影本(同茲以證明在學之文件)。所提供之個人基本資料,僅作為領取獎項及申報使用; 依據稅法規定本資料最長保存7年,屆時銷毀,不移作他用。

五、個人資料利用地區:本署所在地區執行業務所需,依中華民國法令得合法傳輸個人資料之地區。

六、個人資料利用對象及方式:由本署或本署委託之執行活動時必要相關人員利用之,利用人員應依執行本 活動作業所必要方式利用此個人資料。

七、參賽者可自由選擇是否提供本署參賽者的個人資料,惟參賽者不同意提供個人資料時,參賽者將無法參 與前述蒐集日的所列各項內容。

> 本人(或團隊)已詳閱並了解本同意書內容,且同意上述事項 同意

同意

×

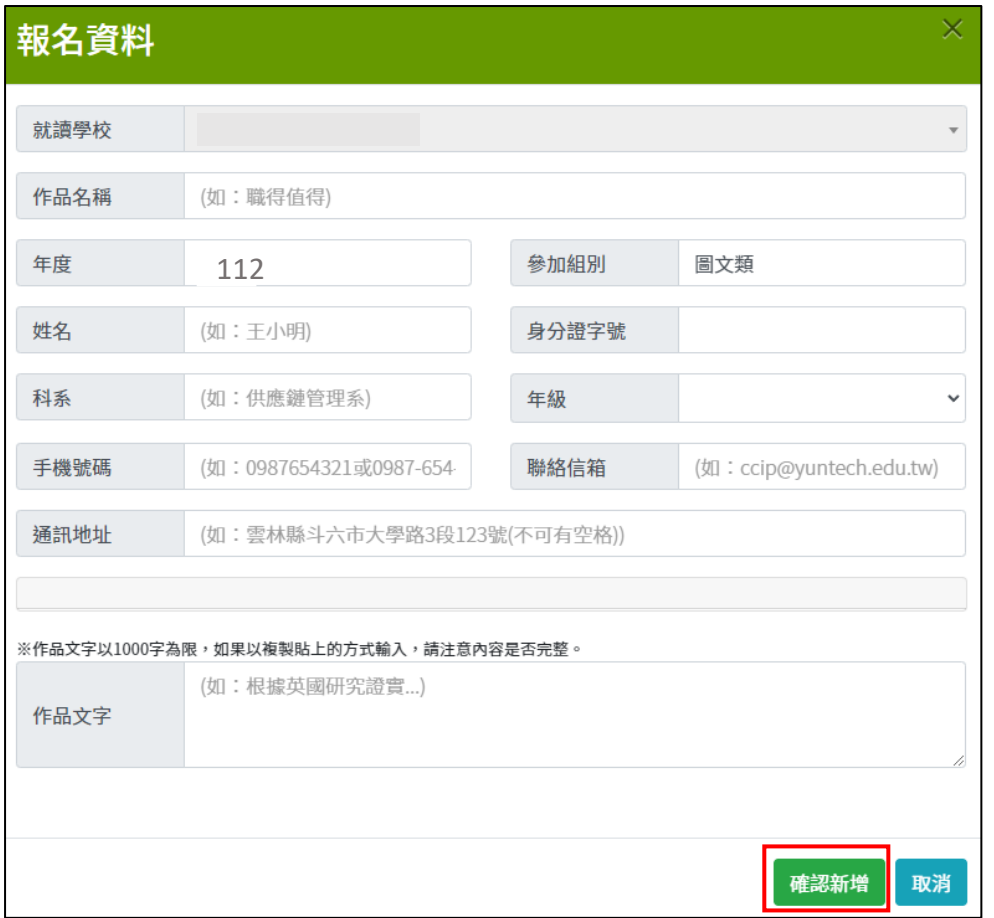

### 資料填寫完畢後,點擊"確認新增",進行資料儲存。

資料新增後請繼續填寫課程名稱、活動名稱、學校主辦單位後點擊"儲存",如果需填寫多個,請點 擊"新增"。

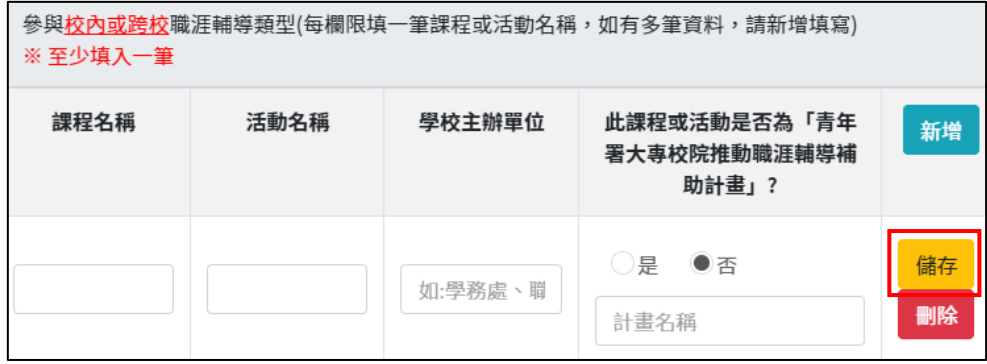

### <span id="page-8-0"></span>(二) 影音類

### <span id="page-8-1"></span>1. 個人報名

需先同意【著作權約定聲明、讓與及切結書】、【個人資料蒐集、處理及利用同意書】才會進到報名資

料。

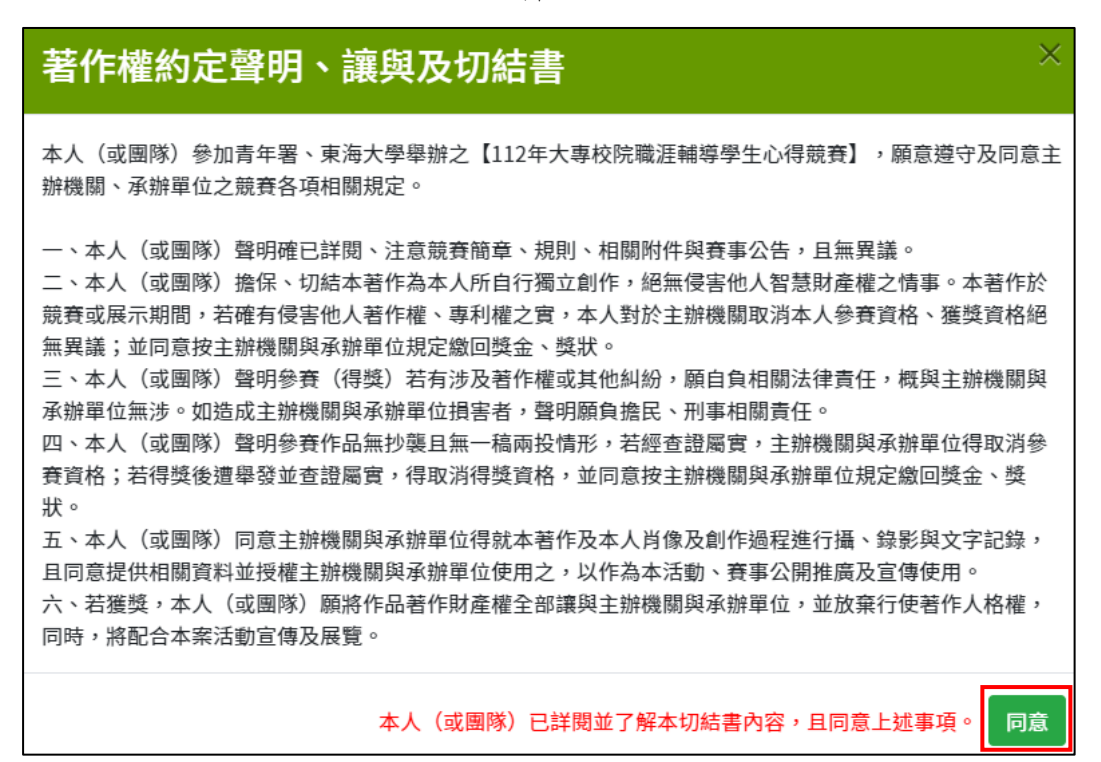

#### 個人資料蒐集、處理及利用同意書 教育部青年發展署(以下簡稱本署)謹依個人資料保護法(以下簡稱個資法)第8條規定告知下列事項,敬請 詳閱: -、依據個人資料保護法,本同意書之目的係為保障參賽者的隱私權益,參賽者所提供予本署之個人資料, 受本署妥善維護並僅於本署管理、推廣與執行業務之合理範圍內使用。本署將保護參賽者的個人資料並避免 損及其權益。 二、蒐集目的:【112年大專校院職涯輔導學生心得競賽】報名、活動涌知與聯繫、評選、領獎及成果發表。 三、個人資料類別:含姓名、地址、電話、電子郵件、學校系(科)級/任職單位。 四、個人資料利用期間:參賽者所提供之個人資料於活動起始日至本活動結束後3年。得獎者部分須另提供學 牛證(正、反面)影本(同茲以證明在學之文件)。所提供之個人基本資料,僅作為領取獎項及申報使用; 依據稅法規定本資料最長保存7年,屆時銷毀,不移作他用。 五、個人資料利用地區:本署所在地區執行業務所需,依中華民國法令得合法傳輸個人資料之地區。 六、個人資料利用對象及方式:由本署或本署委託之執行活動時必要相關人員利用之,利用人員應依執行本 活動作業所必要方式利用此個人資料。 七、參賽者可自由選擇是否提供本署參賽者的個人資料,惟參賽者不同意提供個人資料時,參賽者將無法參 與前述蒐集目的所列各項內容。 本人(或團隊)已詳閱並了解本同意書內容,且同意上述事項。 同意

#### 資料填寫完畢後,點擊"確認新增",進行資料儲存。(個人報名則人員數量請填1)

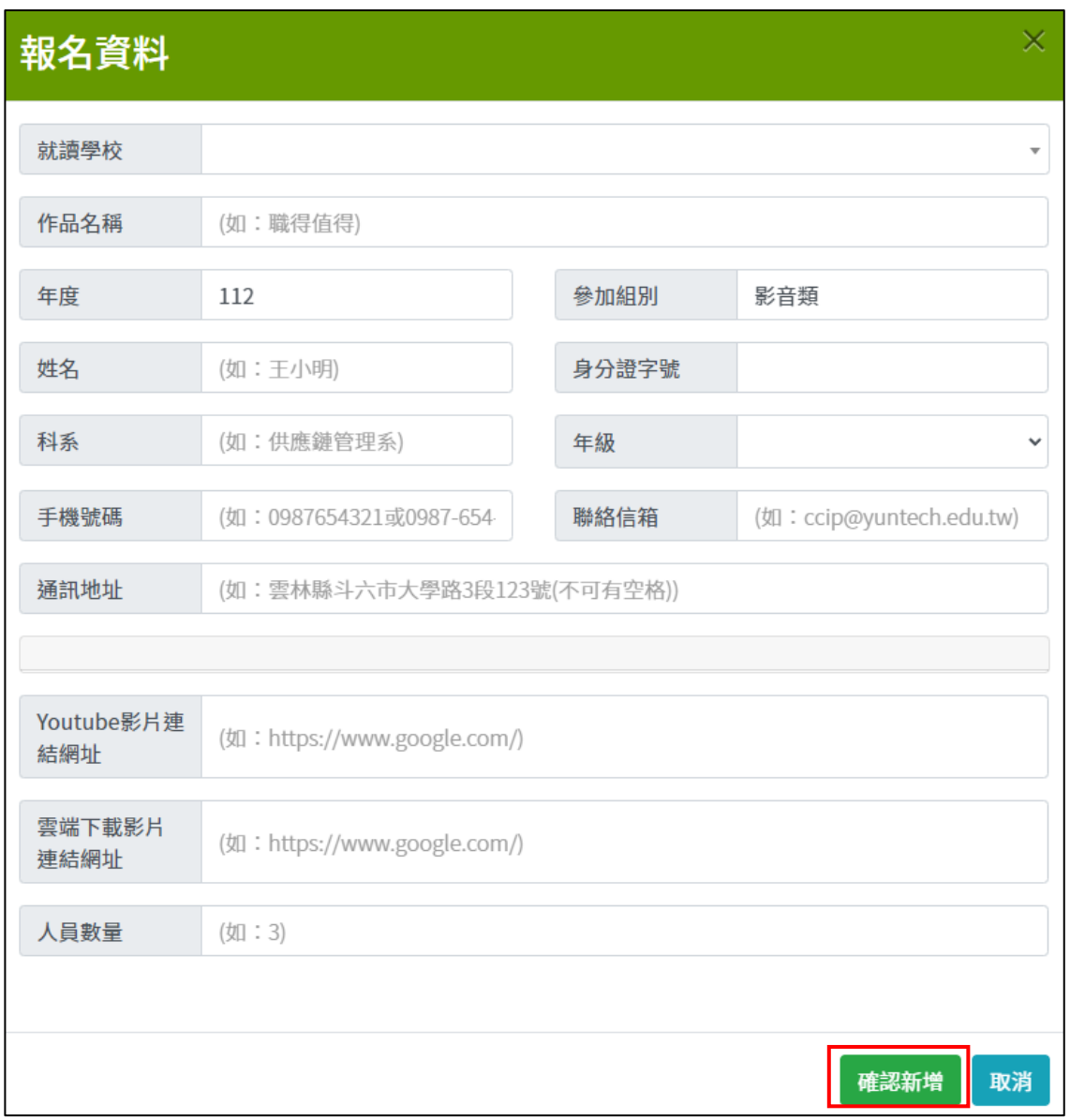

資料新增後請繼續填寫以下欄位後點擊"儲存",如果需填寫多個,請點擊"新增"。

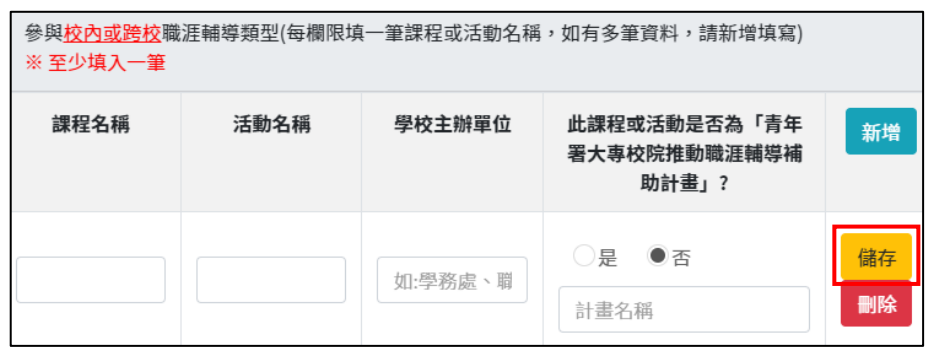

8

### <span id="page-10-0"></span>2. 團體報名

如為個人參賽則此處免填。

如為團隊參賽,於上方資料填寫完畢後,可點擊下圖的"新增",新增隊員資料。

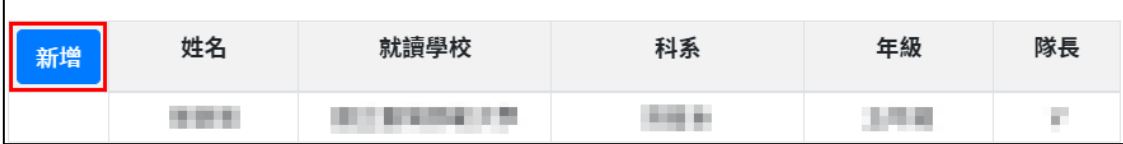

如人員數量已達上限, "新增"將反白,不可使用。

資料填寫完畢後,點擊"確認新增",進行隊員資料新增。

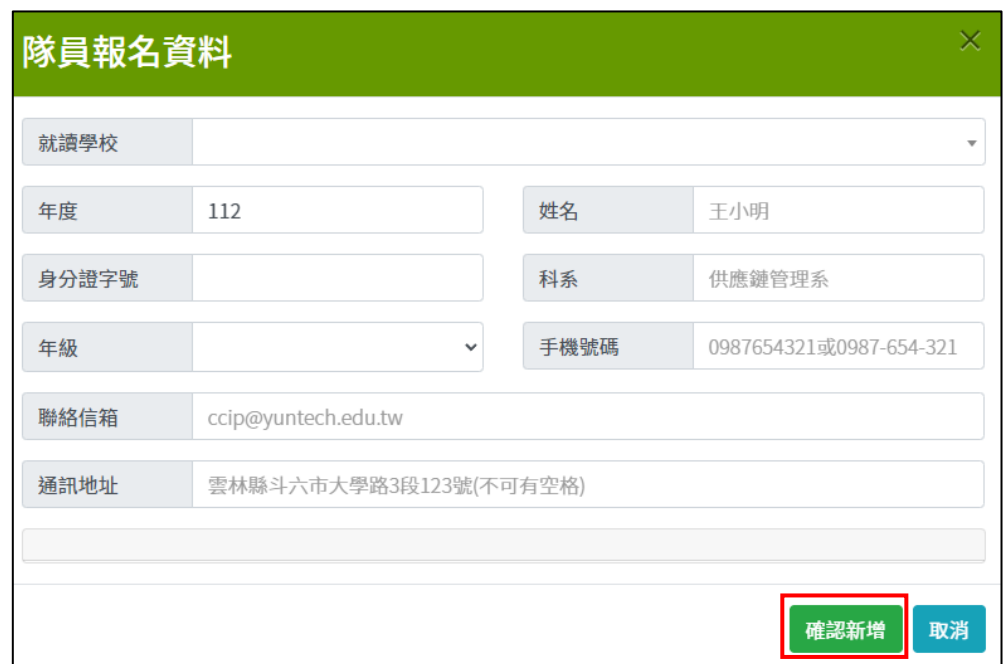

資料新增後請繼續填寫課程名稱、活動名稱、學校主辦單位後點擊"儲存",如果需填寫多個,請點 擊"新增"。

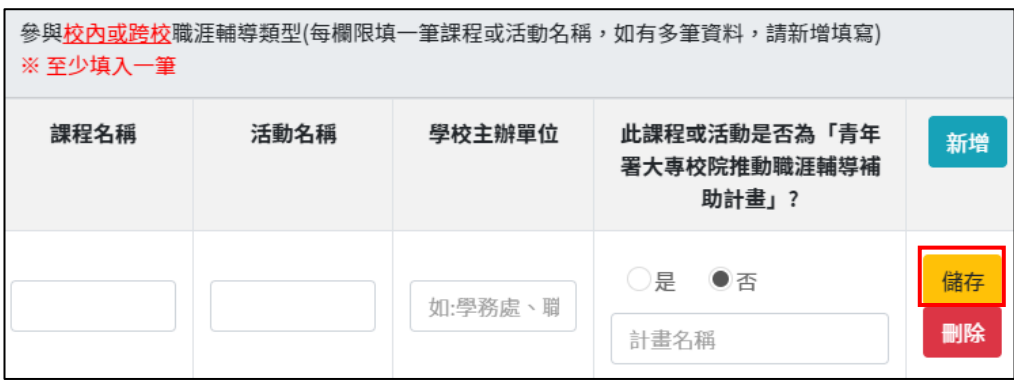

### <span id="page-11-0"></span>三、 資料修改

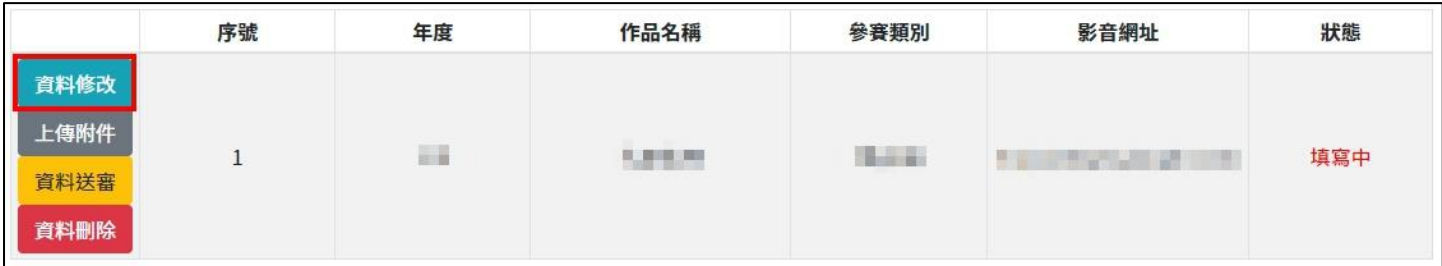

如需修改報名資料,點擊"資料修改",進行報名資料修改。

### 修改資料後,點擊"確認修改",進行資料儲存。

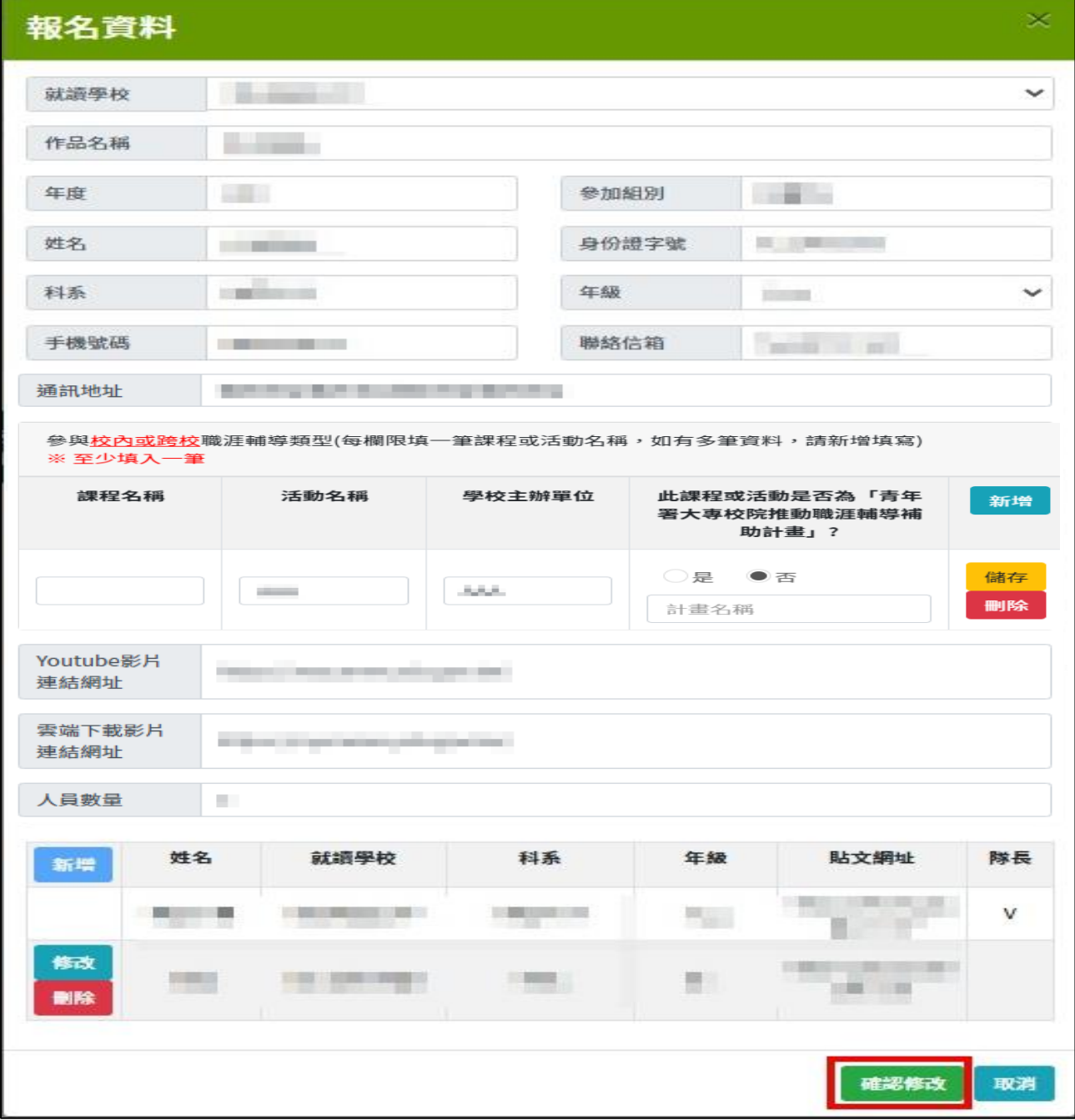

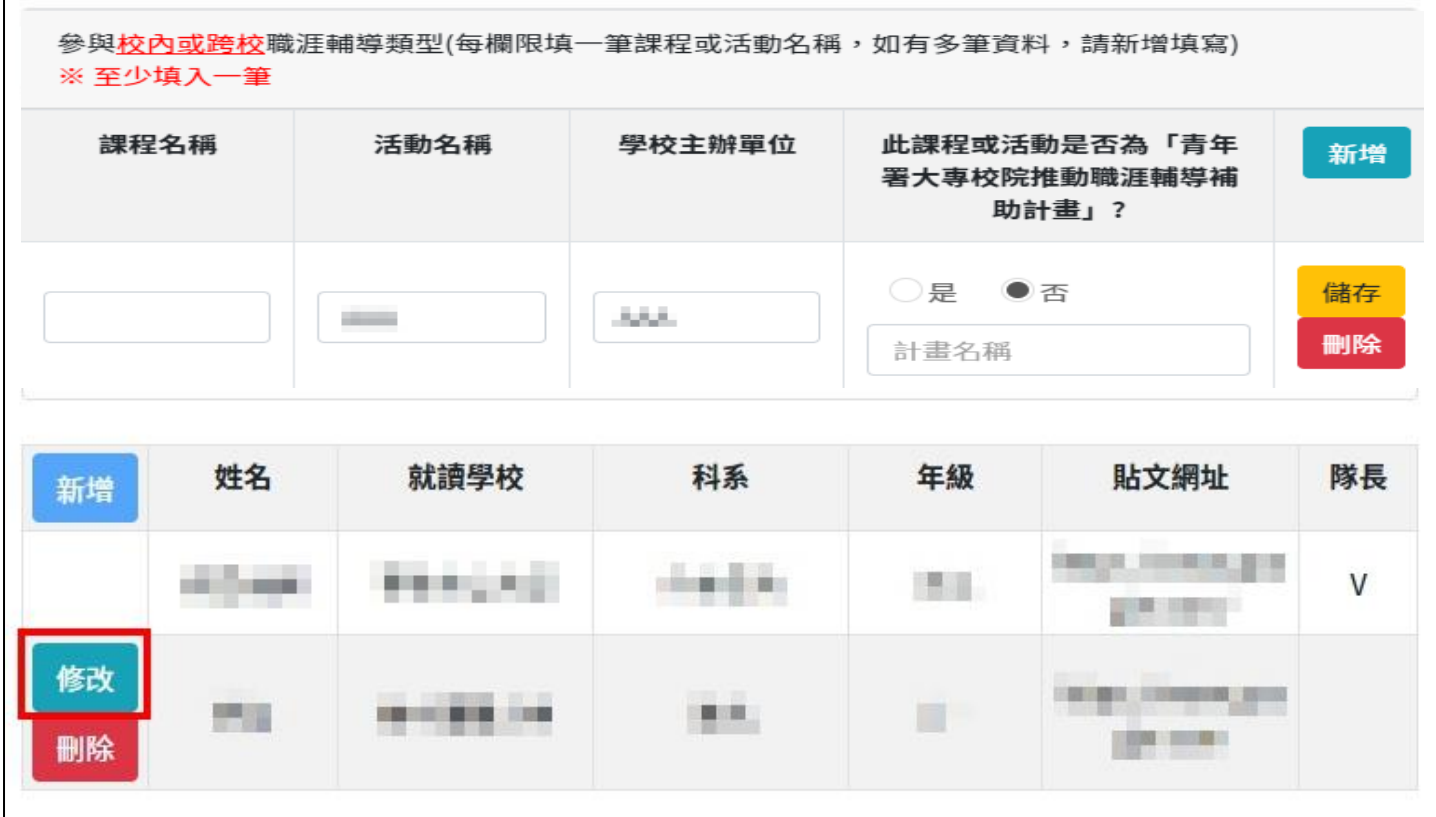

#### 修改資料後,點擊"確認修改",進行資料儲存。

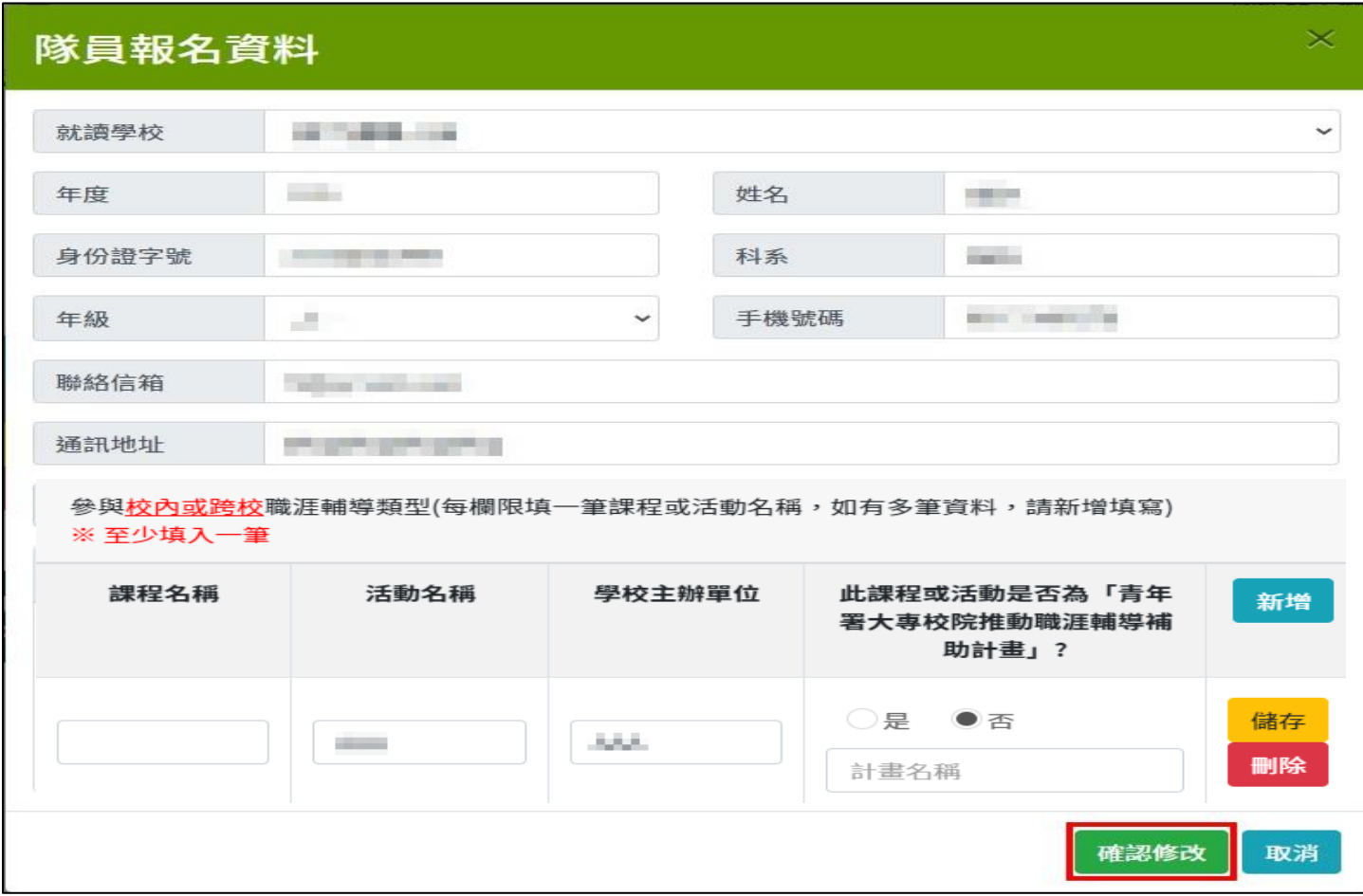

### <span id="page-13-0"></span>四、 上傳附件

|      | 序號 | 年度 | 作品名稱   | 參賽類別 | 影音網址 | 狀態  |
|------|----|----|--------|------|------|-----|
| 資料修改 |    |    | m<br>m | s in | 自ら回る | 填寫中 |
| 上傳附件 |    |    |        |      |      |     |
| 資料送審 | H  |    |        |      |      |     |
| 資料刪除 |    |    |        |      |      |     |

點擊"上傳附件",可上傳報名所須繳交的檔案

圖文類須上傳參賽附件及在學證明,影音類僅須上傳在學證明。

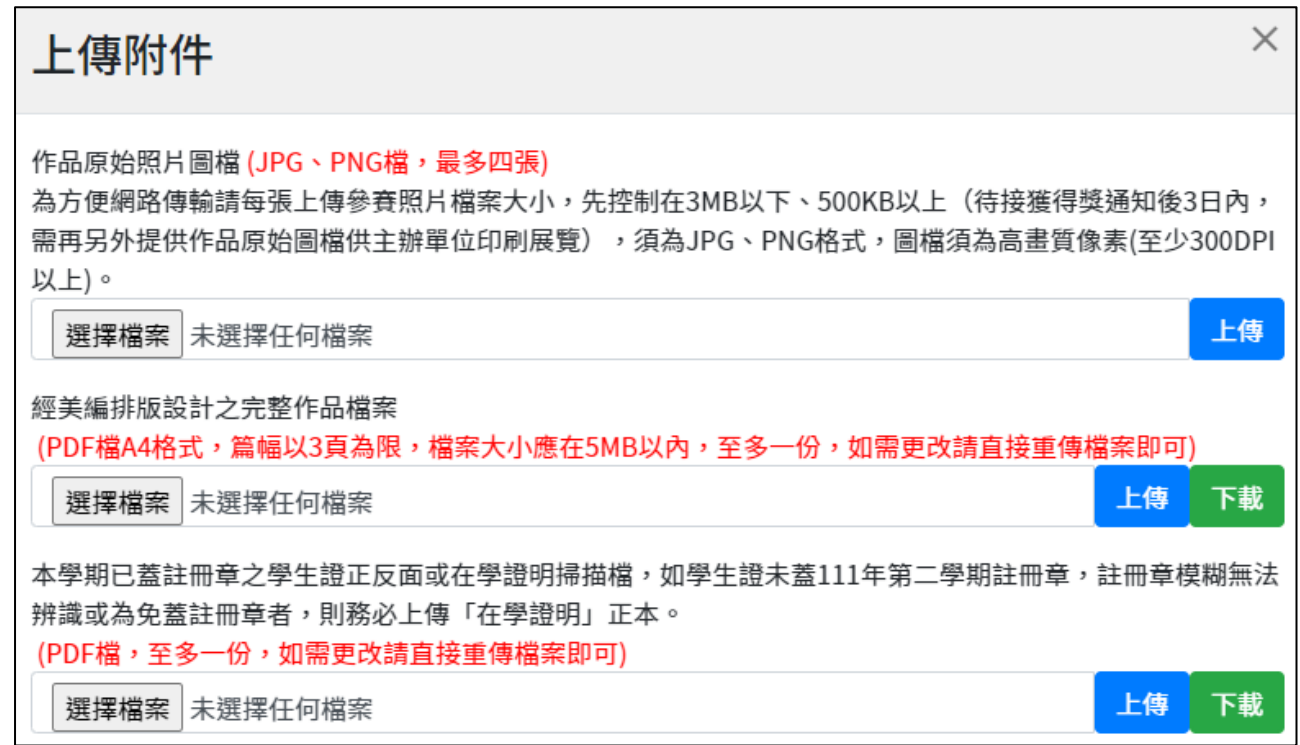

### <span id="page-14-0"></span>五、 報名資料送審

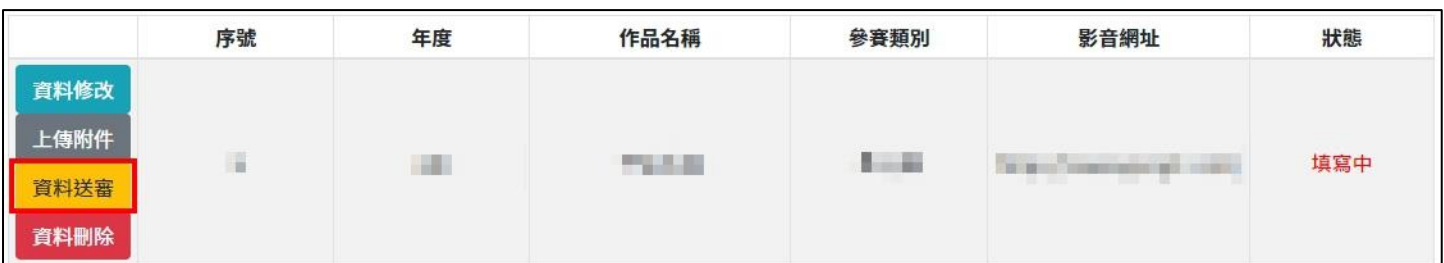

如資料已填寫完畢,且檔案皆已上傳完畢,點擊"資料送審"

點擊"資料送審"後會跳出提示框,提醒您即將轉跳至滿意度問卷調查,如您已經填寫完畢請忽略此 訊息

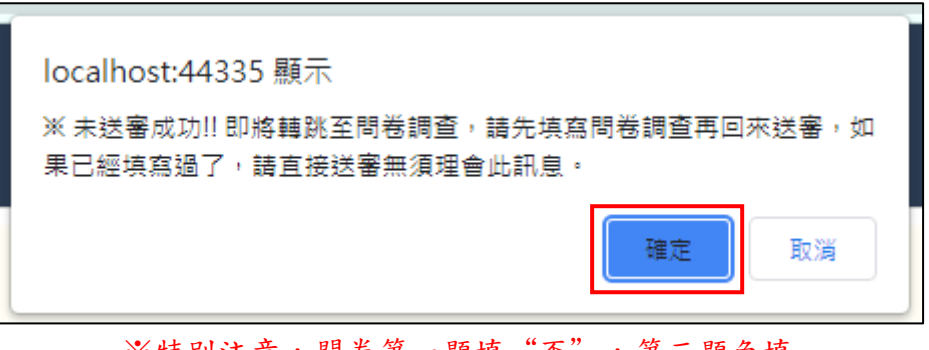

#### ※特別注意,問卷第一題填"否",第三題免填

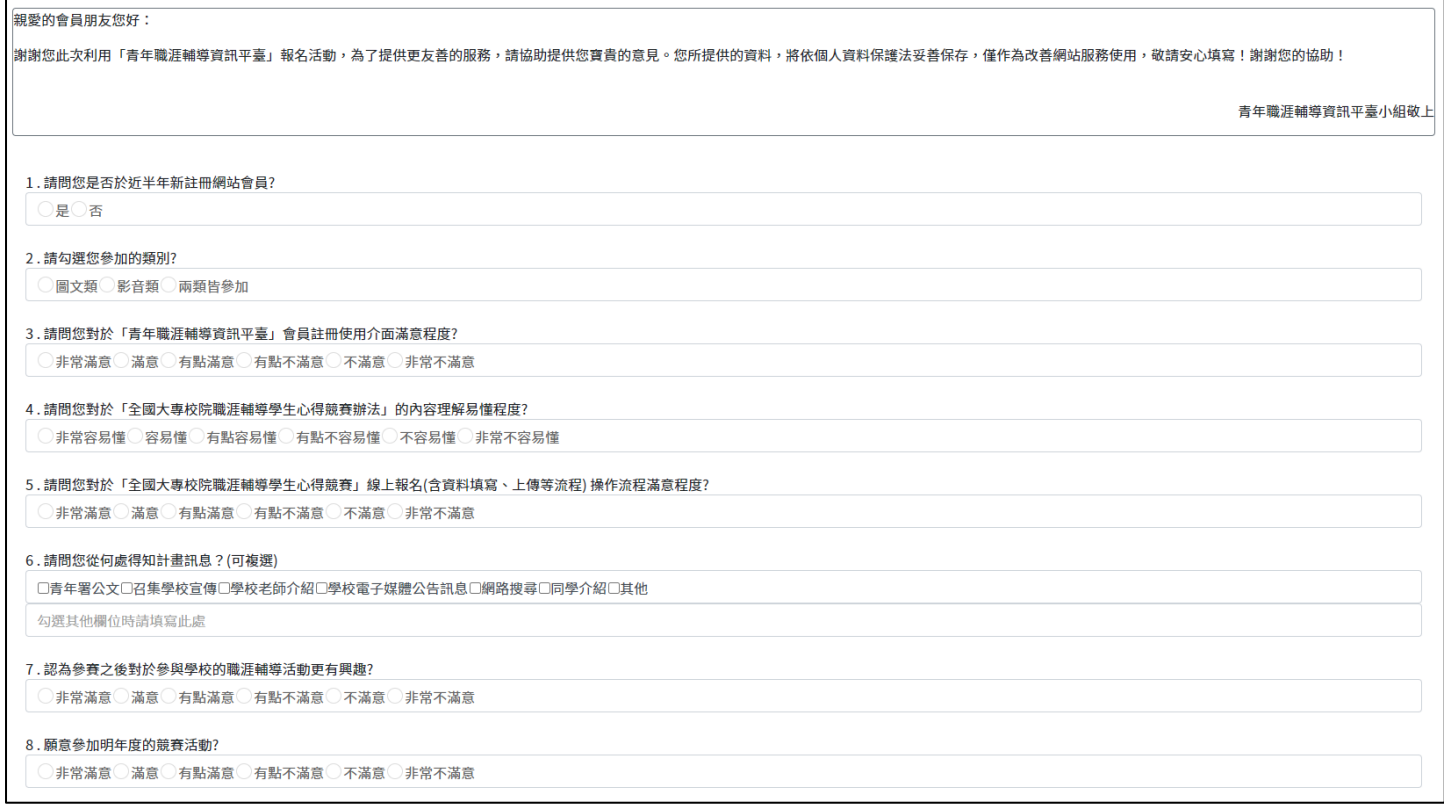

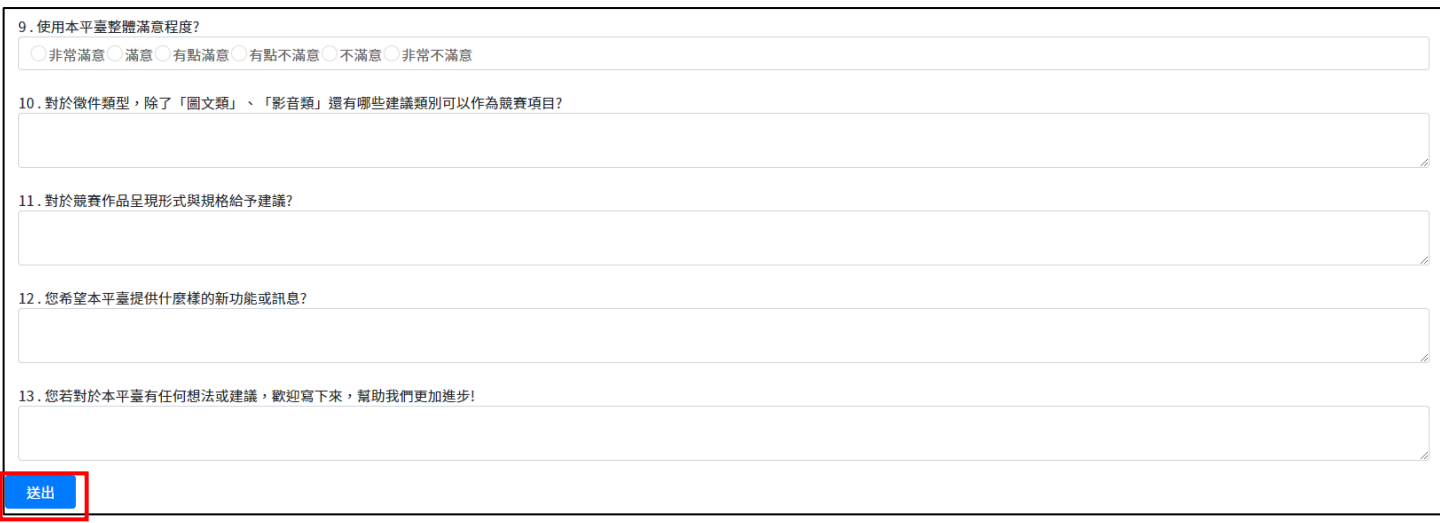

#### 序號 年度 作品名稱 參賽類別 狀態 影音網址 資料修改 上傳附件 圖 **SALE** 79.531  $\mathbb{R}$  . In State Communication com-填寫中 資料送審 資料刪除

#### 問卷送出後轉跳至報名頁面,請再點擊一次"資料送審"

### 送出後狀態轉至「審核中」,資料不可修改

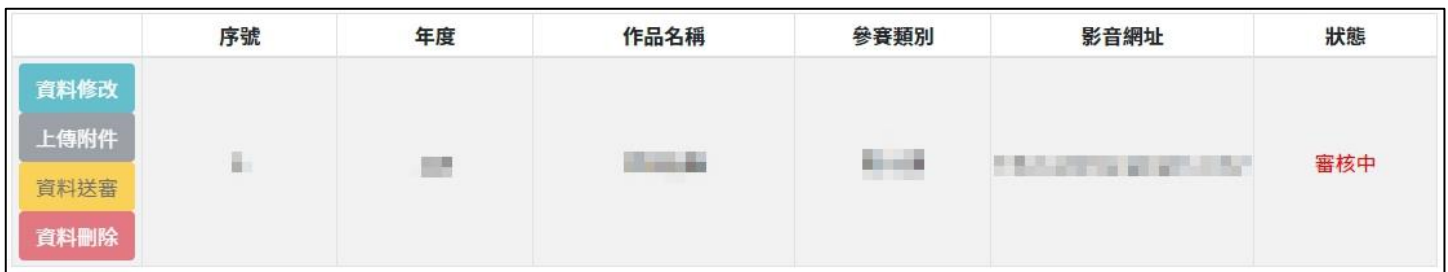

### <span id="page-15-0"></span>六、 報名資料刪除

### 點擊"資料刪除",進行資料刪除

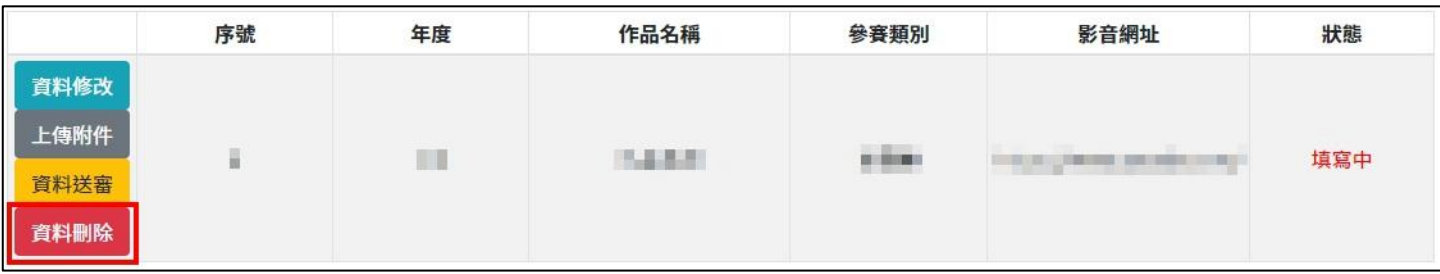

### <span id="page-16-0"></span>七、 瀏覽資料

資料送審後才會出現此按鈕,點擊"瀏覽資料",進行資料瀏覽但資料不可修改

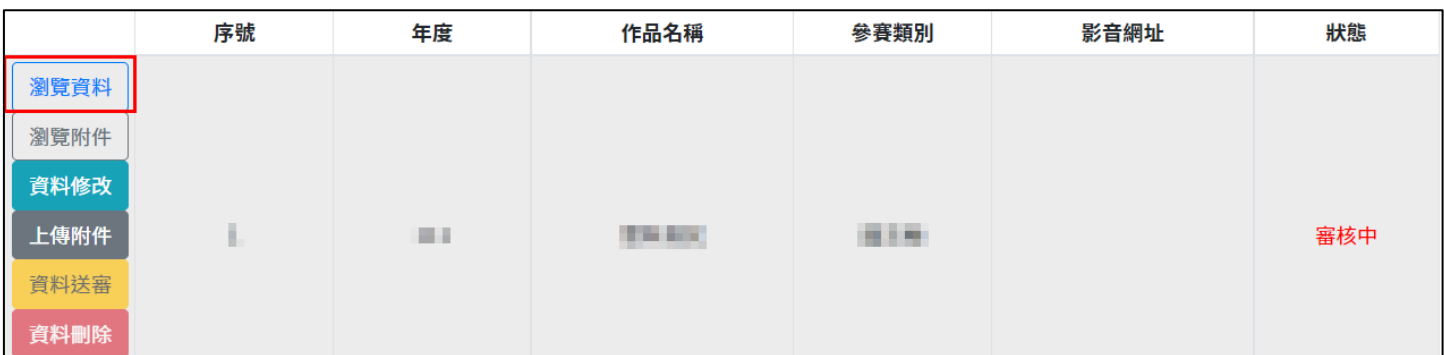

### <span id="page-16-1"></span>八、 瀏覽附件

資料送審後才會出現此按鈕,點擊"瀏覽附件",進行檔案確認但不可修改

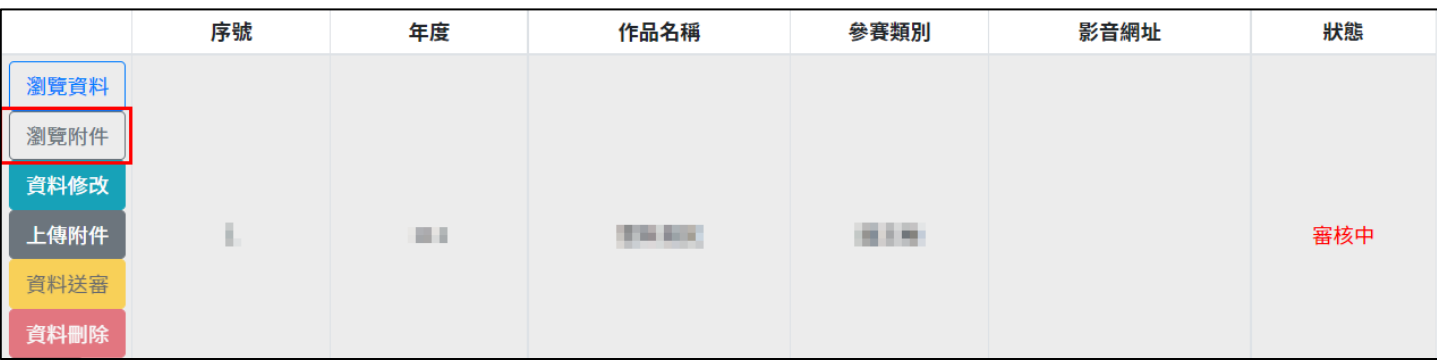

## <span id="page-17-0"></span>九、 附錄

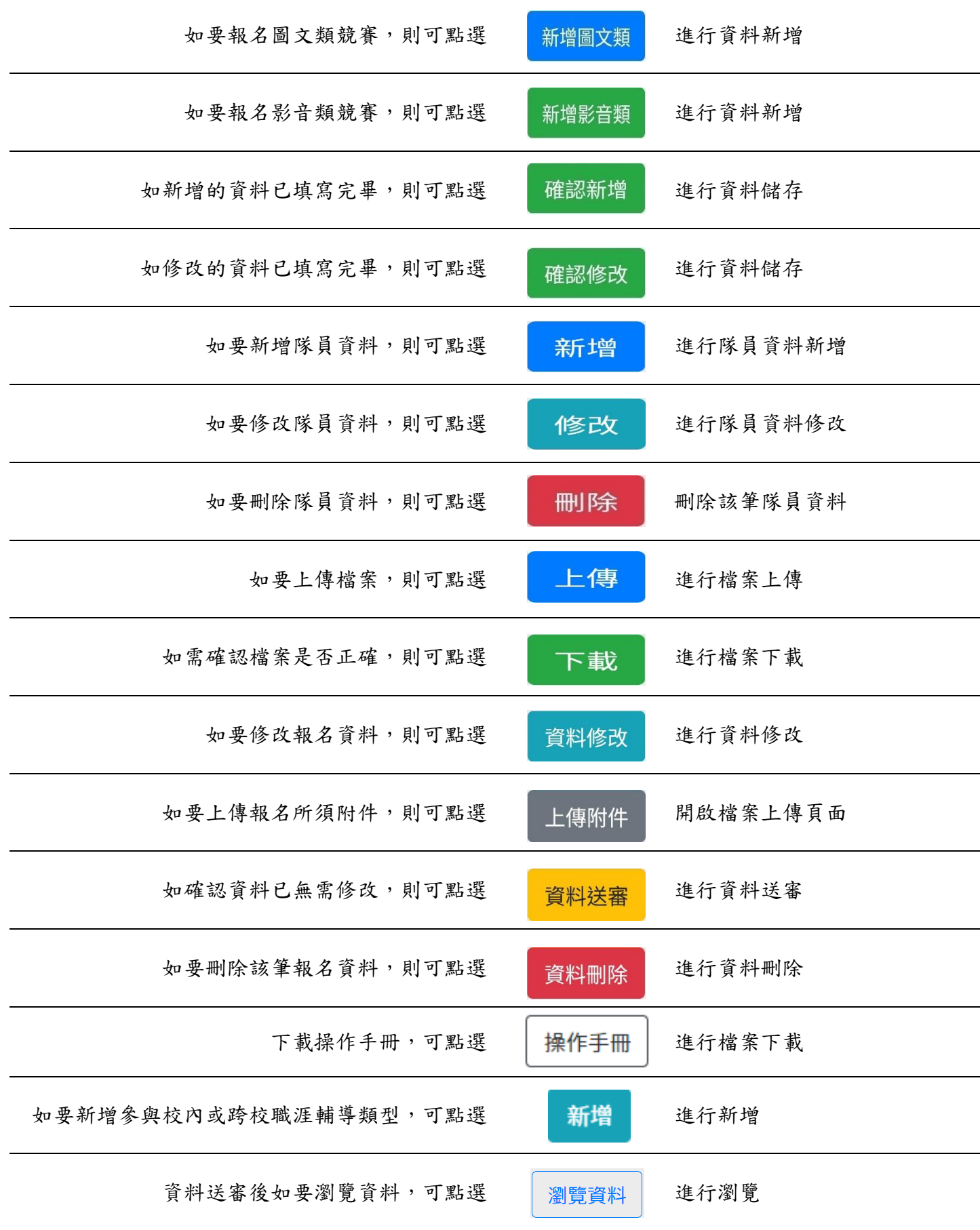